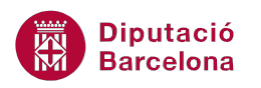

# **UNITAT L'AGENDA I EL CALENDARI**

## **3 El calendari**

La programació de cites, de reunions i d'actes als quals s'ha d'assistir, o simplement els horaris laborals o els personals, són un gran dilema quan es pretén reunir tota la informació en una agenda de paper. Per això, Ms Outlook disposa d'una molt bona eina que facilita la gestió personal: el calendari. Es tracta d'un espai on s'hi poden reflectir els diferents esdeveniments i l'horari de cada persona, entre altres opcions.

Cada cop que s'estableix una hora i un dia, cal anotar detalladament tota la informació referent a la trobada, i cal tenir molt en compte que altres activitats no es solapin o superposin o que la feina permeti ajustar els horaris per poder-hi assistir.

Aquest calendari ofereix la possibilitat d'organitzar el temps amb quadres que indiquen les tasques introduïdes i la seva ubicació entre les hores de què es disposa. D'aquesta manera, només fent un cop d'ull a la pantalla, es poden conèixer les reunions, trobades, esdeveniments, .... d'una persona o, simplement, a què s'han de dedicar les pròximes hores de feina.

#### **En aquest apartat es treballaran els temes següents:**

- Tipus de vistes al calendari
- Modificar el calendari
- Zona horària
- Personalització del calendari

#### **3.1 Tipus de vistes al calendari**

Per començar a treballar amb el calendari de Ms Outlook, cal conèixer les diferents vistes que disposa el programari ja que, depenen de la visualització que es mostri, veurem unes dades o unes altres.

Des de la pestanya Inici, els tipus de vista que presenta el Calendari són:

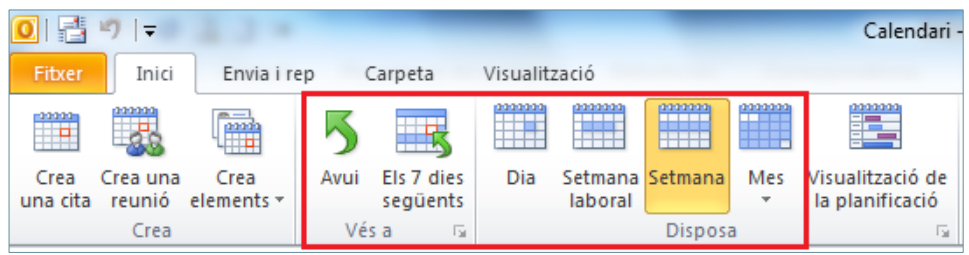

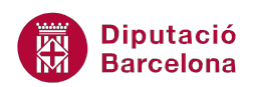

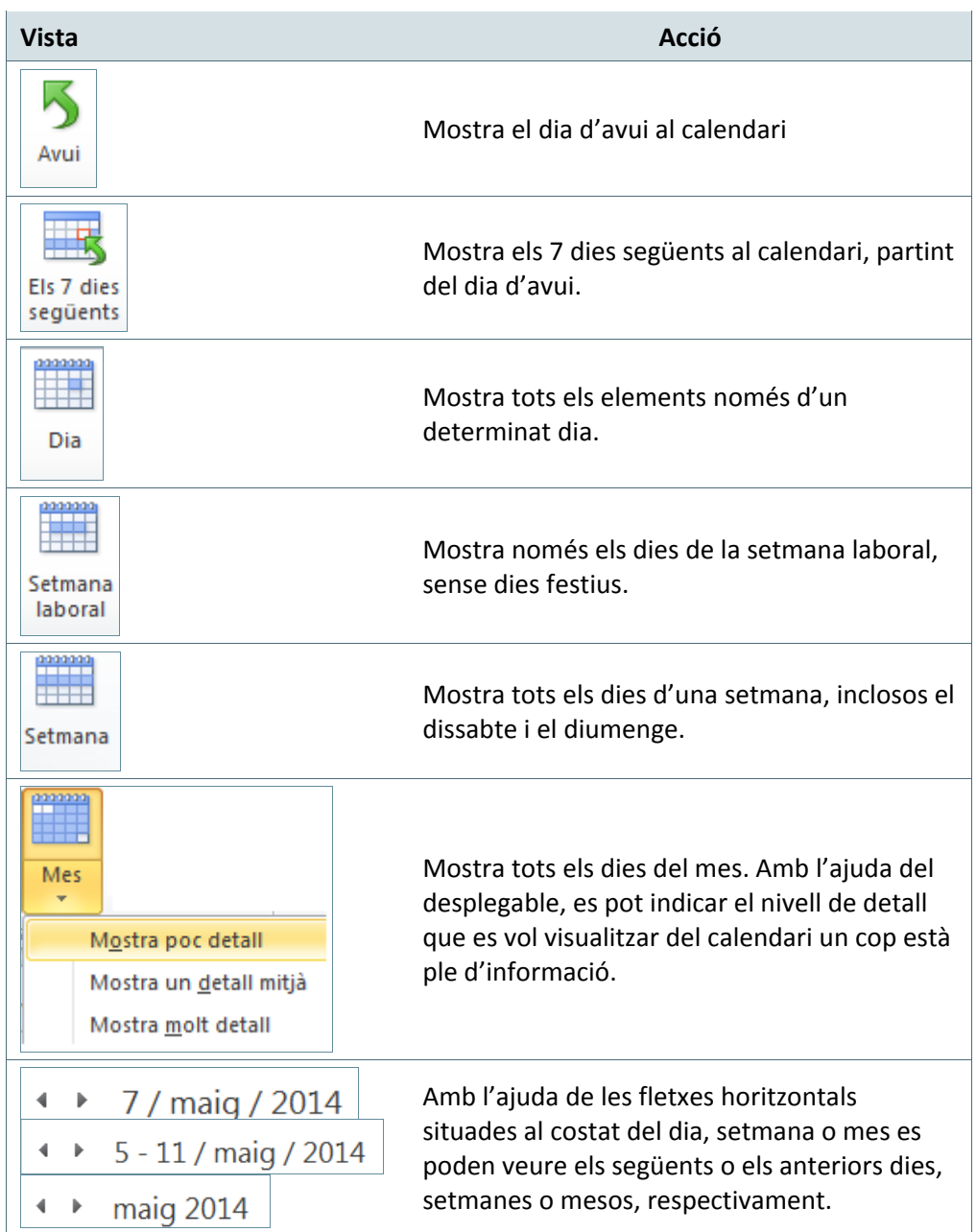

Des de la pestanya Visualització també es pot accedir als diferents tipus de vistes del calendari: Dia, Setmana laboral, Setmana i Mes.

A continuació, es detalla com canviar de tipus de vista en el calendari.

Cal:

**1.** Accedir a l'opció Calendari, ubicat a la subfinestra de navegació de Ms Outlook.

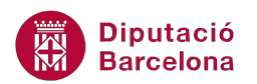

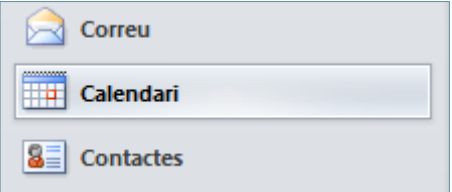

- **2.** Dins la pestanya Inici, fer clic a la icona Dia si es vol visualitzar el calendari en format dia.
- **3.** Fer clic a Setmana laboral si es vol visualitzar només el dies de la setmana.
- **4.** Fer clic al desplegable Mes i triar l'opció Mostra molt detall si es vol visualitzar el calendari complert del mes amb totes les cites i esdeveniments planificats.
- **5.** Si es vol visualitzar la mateixa informació però del mes següent o de l'anterior, fer clic a la

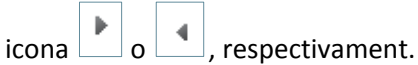

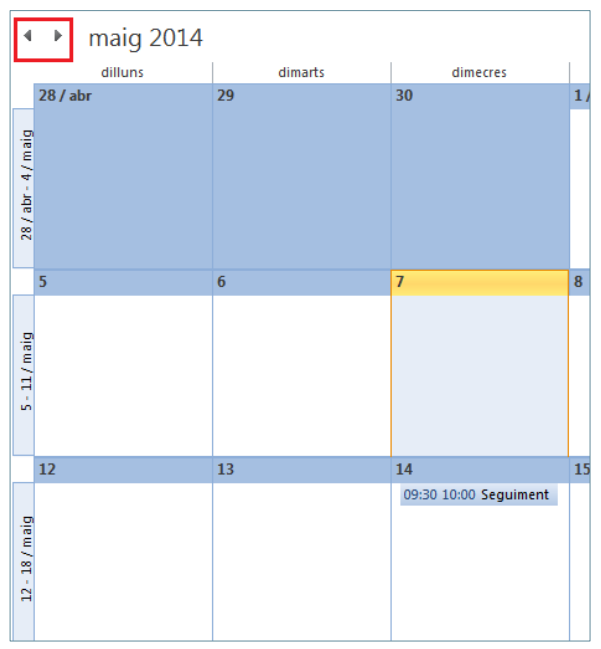

#### **3.2 Modificar el calendari**

Algunes de les característiques de configuració del calendari es poden modificar, com ara l'horari i els dies laborables. Així, es pot modificar l'horari establert per defecte pel programa per tal d'indicar que les setmanes s'iniciïn en diumenge o bé que la jornada laboral finalitzi a les 15h, per exemple.

Tot seguit, s'expliquen els passos a seguir per a modificar al calendari les opcions de la setmana laboral.

Cal:

- **1.** Per a canviar la configuració del calendari, accedir al menú Fitxer i fer clic a Opcions.
- **2.** Del menú de l'esquerra, fer clic a Calendari.

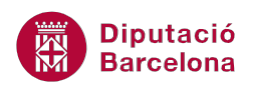

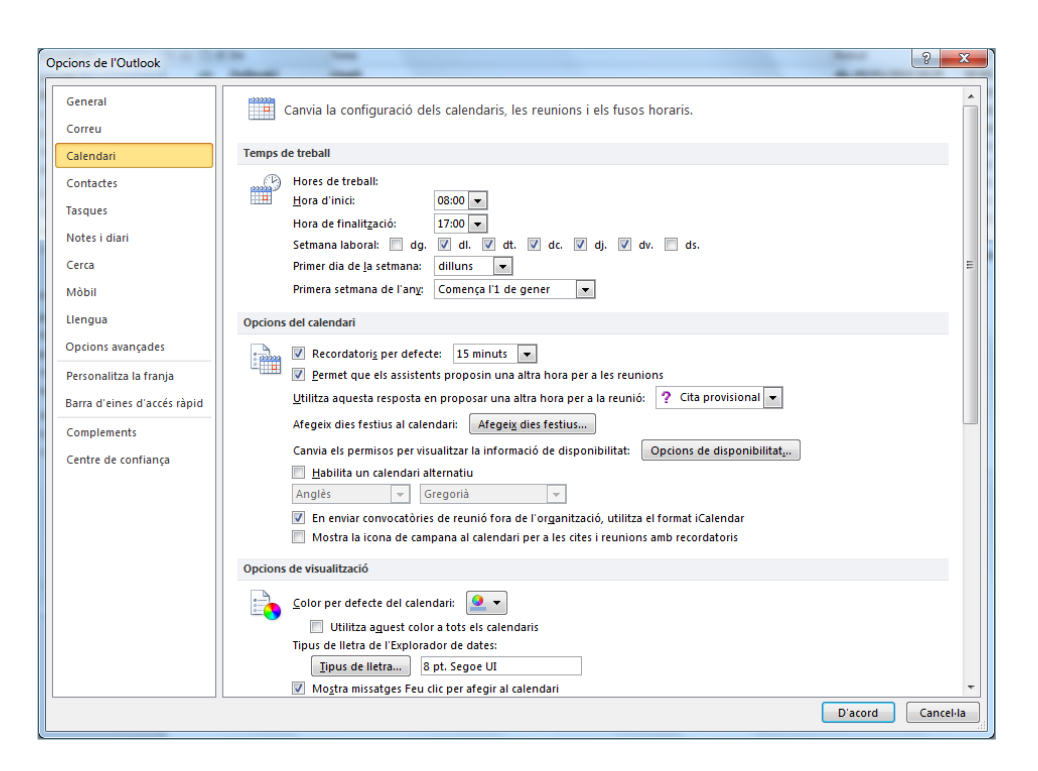

- **3.** A la columna de la dreta es poden modificar tots els paràmetres del calendari.
- **4.** Per defecte, el programa manté les setmanes laborals en 5 dies (de dilluns a divendres) i inicia la jornada laboral a les 8:00 h del matí, finalitzant-la a les 17:00 h. Fer els canvis que es considerin oportuns a l'apartat Temps de treball.

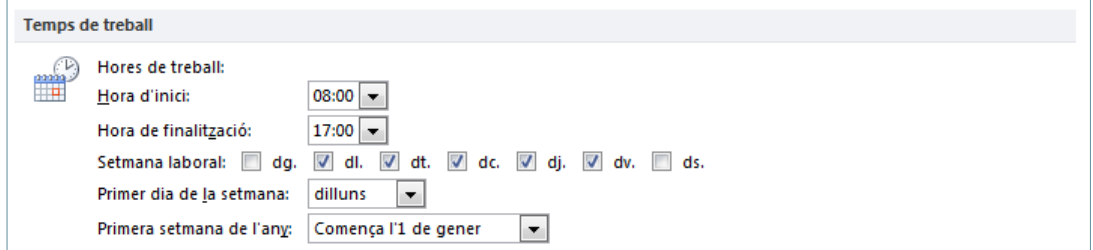

- **5.** Acceptar els canvis fent clic al botó D'acord.
- **6.** Accedir al calendari i comprovar les modificacions realitzades.

També es pot accedir a modificar les opcions de Temps de treball fent clic amb el botó dret del ratolí sobre l'horari del calendari (en les vistes Dia o Setmana) i triant l'opció canvia la zona horària.

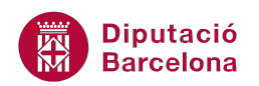

#### **3.3 Zona horària**

Tanmateix, també es pot modificar la zona horària del calendari per tal de configurar-lo segons el lloc del món que convingui.

El calendari permet generar un horari paral·lel, és a dir, si es treballa amb diferents països que tenen un fus horari no coincident, val la pena afegir-lo al calendari per tal de saber-ne en tot moment la correspondència horària.

A continuació, s'explica com modificar la zona horària del calendari i com afegir-ne una de nova.

Cal:

- **1.** Per a canviar zona horària del calendari, accedir al menú Fitxer i fer clic a Opcions.
- **2.** Del menú de l'esquerra, fer clic a Calendari.
- **3.** A l'apartat Fusos horaris hi ha les opcions adients per a modificar el fus horari del calendari de Ms Outlook.

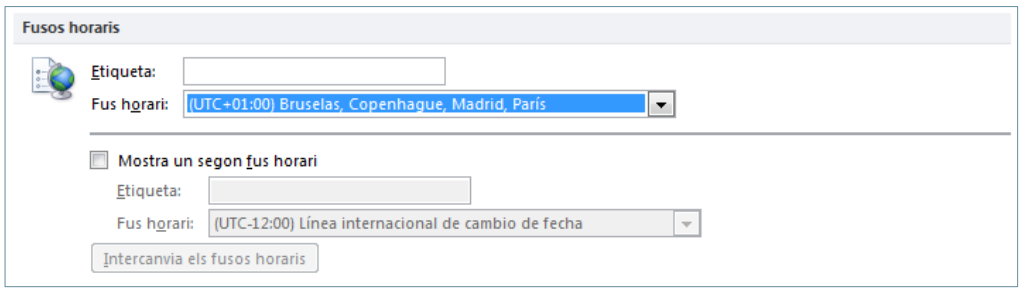

- **4.** En el cas de voler afegir un nou fus horari, activar l'opció Mostra un segon fus horari.
- **5.** Fer clic al desplegable inferior anomenat Fus horari i triar la nova zona horària que es vulgui visualitzar en el calendari. Si es vol etiquetar el nou calendari afegit, cal teclejar el nom a l'espai Etiqueta.

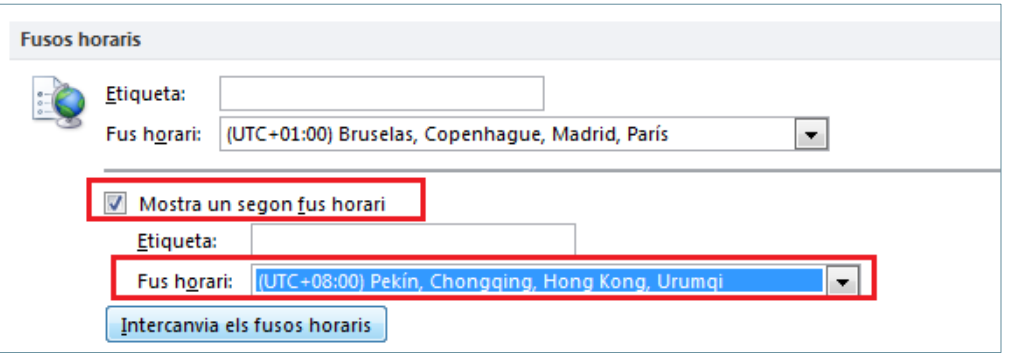

- **6.** Per a validar els canvis, fer clic al botó D'acord.
- **7.** Accedir al calendari i observar com, en les vistes Dia i setmana, s'han afegit els dos fusos horaris.

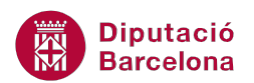

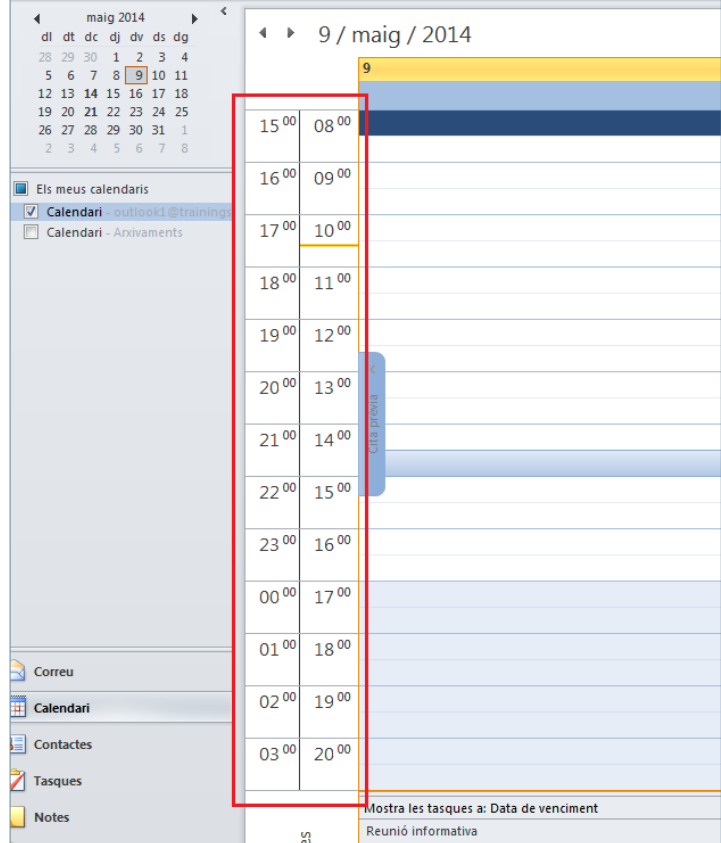

Per a desactivar (de forma ràpida) el segon fus horari i només deixar-ne un: fer clic amb el botó dret del ratolí sobre les hores del calendari, triar l'opció Canvia la zona horària i desmarcar l'opció Mostra un segon fus horari, ubicada a l'aparat Fusos horaris (menú Calendari).

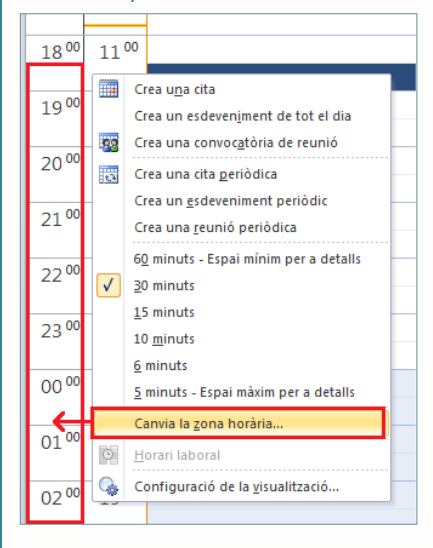

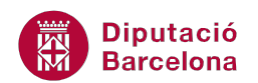

### **3.4 Personalització del calendari**

Una altra de les característiques que es poden modificar en el calendari és el seu color. A continuació, es detalla com canviar el color del calendari i la tipografia.

Cal:

- **1.** Per a canviar personalitzar el calendari, accedir al menú Fitxer i fer clic a Opcions.
- **2.** Del menú de l'esquerra, fer clic a Calendari.
- **3.** A l'apartat Opcions de visualització hi ha les opcions adients per a modificar el color, la tipografia, ... del calendari de Ms Outlook.

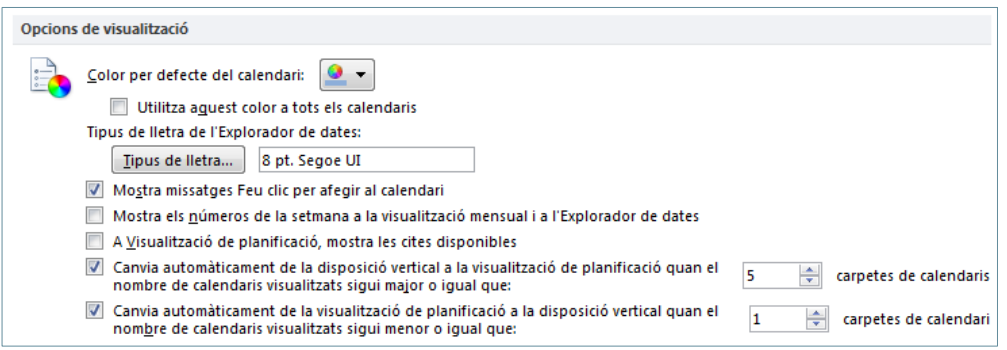

**4.** Fer clic al desplegable Color per defecte del calendari i triar el que més convingui.

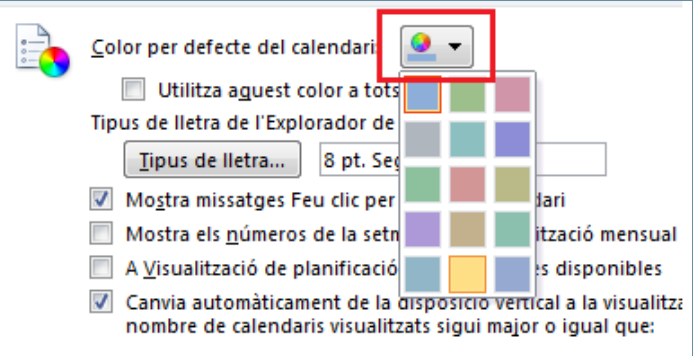

**5.** Si es vol canviar la tipografia del calendari, fer clic al botó Tipus de lletra i triar la més adient.

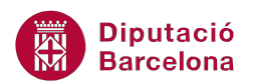

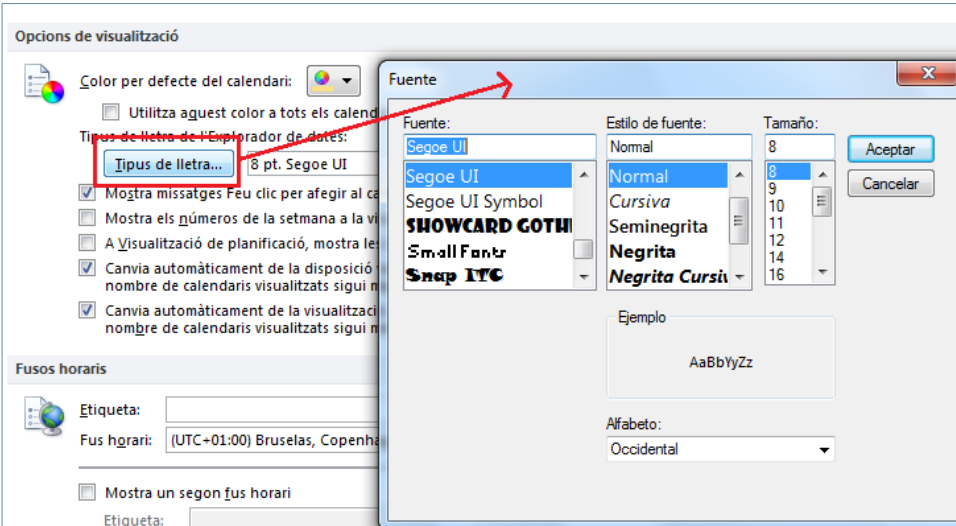

- **6.** Per validar els canvis fer clic a D'acord.
- **7.** Accedir al Calendari i observar els canvis aplicats.

Una ratlla horitzontal de color diferent al marge esquerra del calendari (en la vista Dia o Setmana) indica en quin punt del dia ens trobem i quina tasca s'hauria d'estar realitzant.

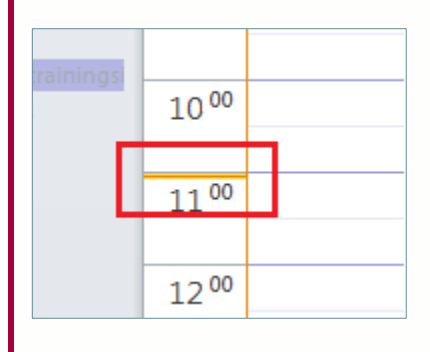

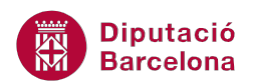

A grans trets, les opcions que mostra el menú Calendari ubicat a la finestra Opcions de l'Outlook són:

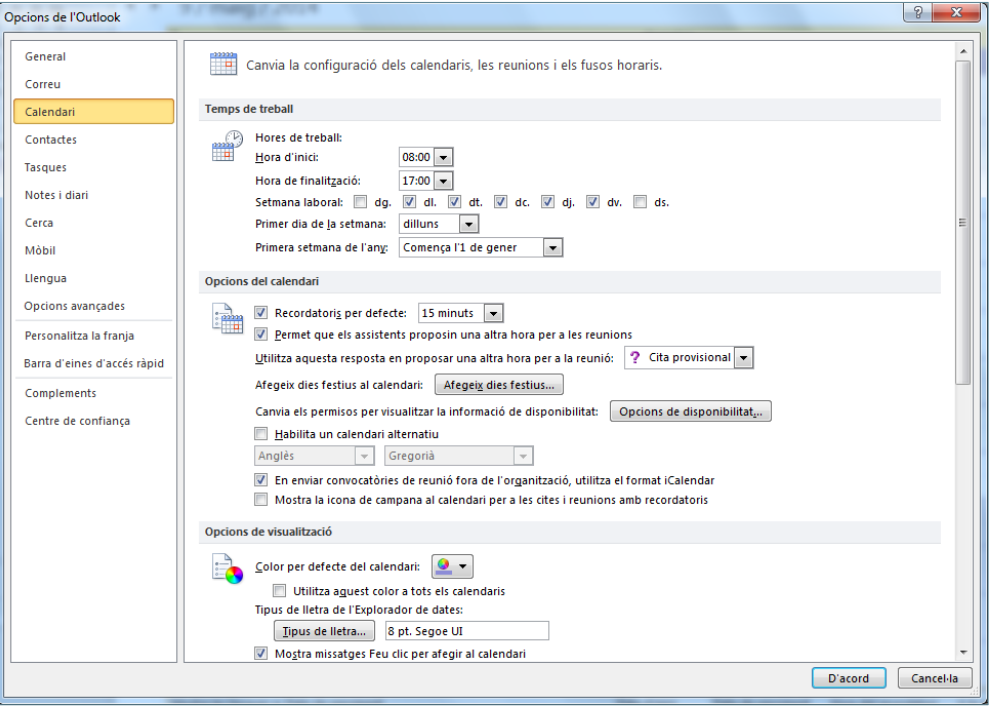

 Apartat Temps de treball: permet configurar el tipus de setmana i les característiques dels dies que s'inclouen en el calendari, tot fent referència als dies d'inici, final i la durada en hores de cada espai en el temps.

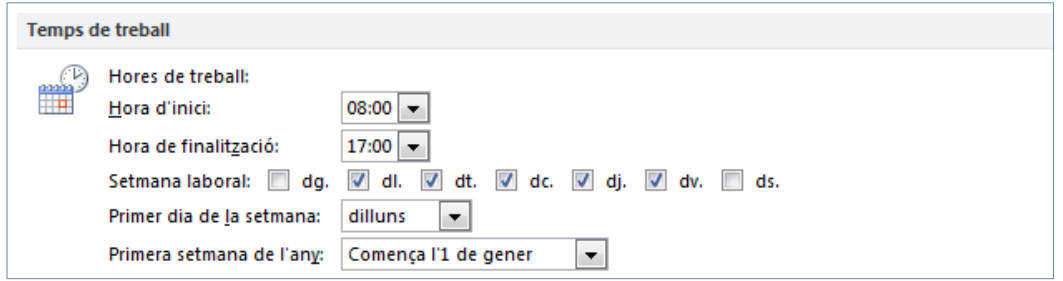

 Apartat Opcions del Calendari: lloc on es configuren les interaccions que realitzarà el calendari quan l'usuari proposi una nova cita o si aquesta ja ha estat programada. Amb l'ajuda del marcat o desmarcat d'aquestes caselles de verificació, s'obté un resultat o un altre segons convingui. També permet indicar calendaris alternatius, els dies festius addicionals, ....

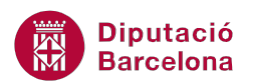

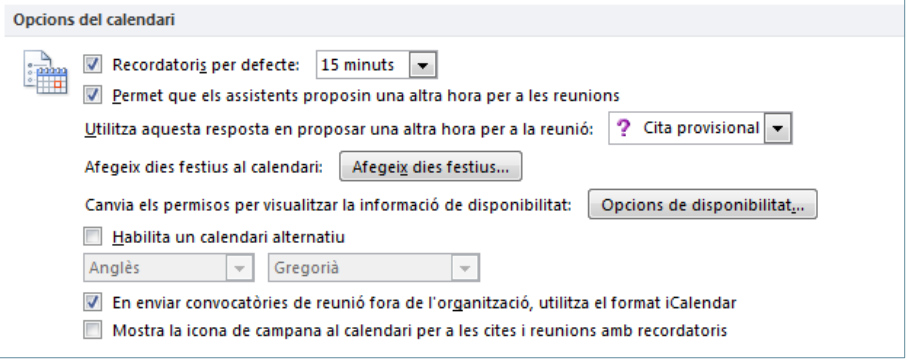

 Apartat Opcions de visualització: lloc que permet configurar el color del calendari a més a més dels números de la setmana, les cites disponibles, la distribució del calendaris quan n'hi ha un nombre determinat, ...

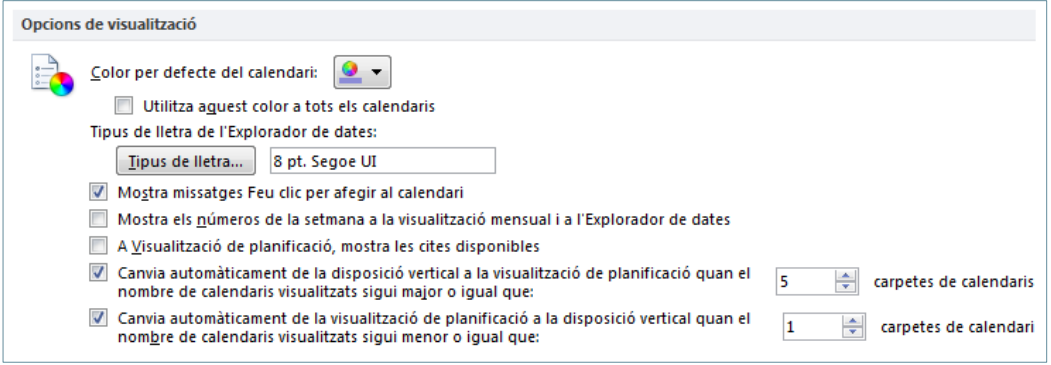

 Apartat Fusos horaris: espai que permet configurar el fus horari del calendari principal i afegir-ne un de nou, si s'escau.

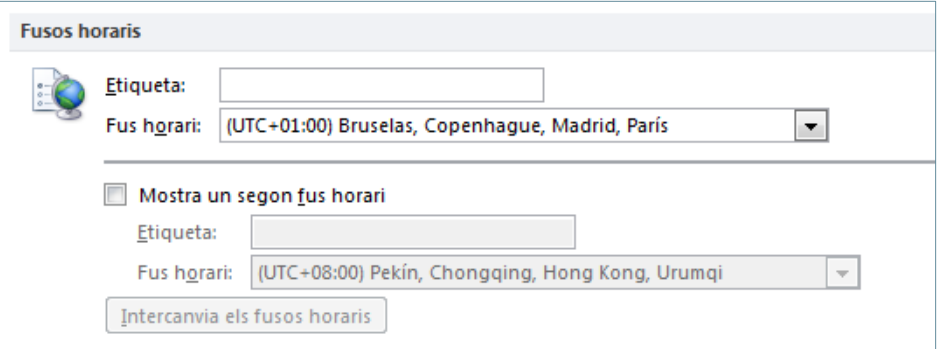